# **Dell Universal Dock UD22**

**Benutzerhandbuch** 

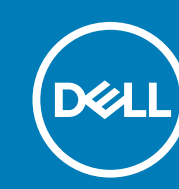

Vorschriftenmodell: K22A Vorschriftentyp: K22A001 MAI 2023 Version A01

### Hinweise, Vorsichtshinweise und Warnungen

 **Ein HINWEIS macht auf wichtige Informationen aufmerksam, die die Arbeit mit dem Produkt erleichtern. NOTE:**

 **Ein VORSICHTSHINWEIS weist entweder auf mögliche Schäden an der Hardware oder auf Datenverluste hin und gibt Ihnen Hinweise zur Vermeidung des Problems. CAUTION:**

 **Eine WARNUNG weist auf Gefahren hin, die zu Sachschäden, Personenschäden oder dem Tod führen können. WARNING:**

# Inhalt

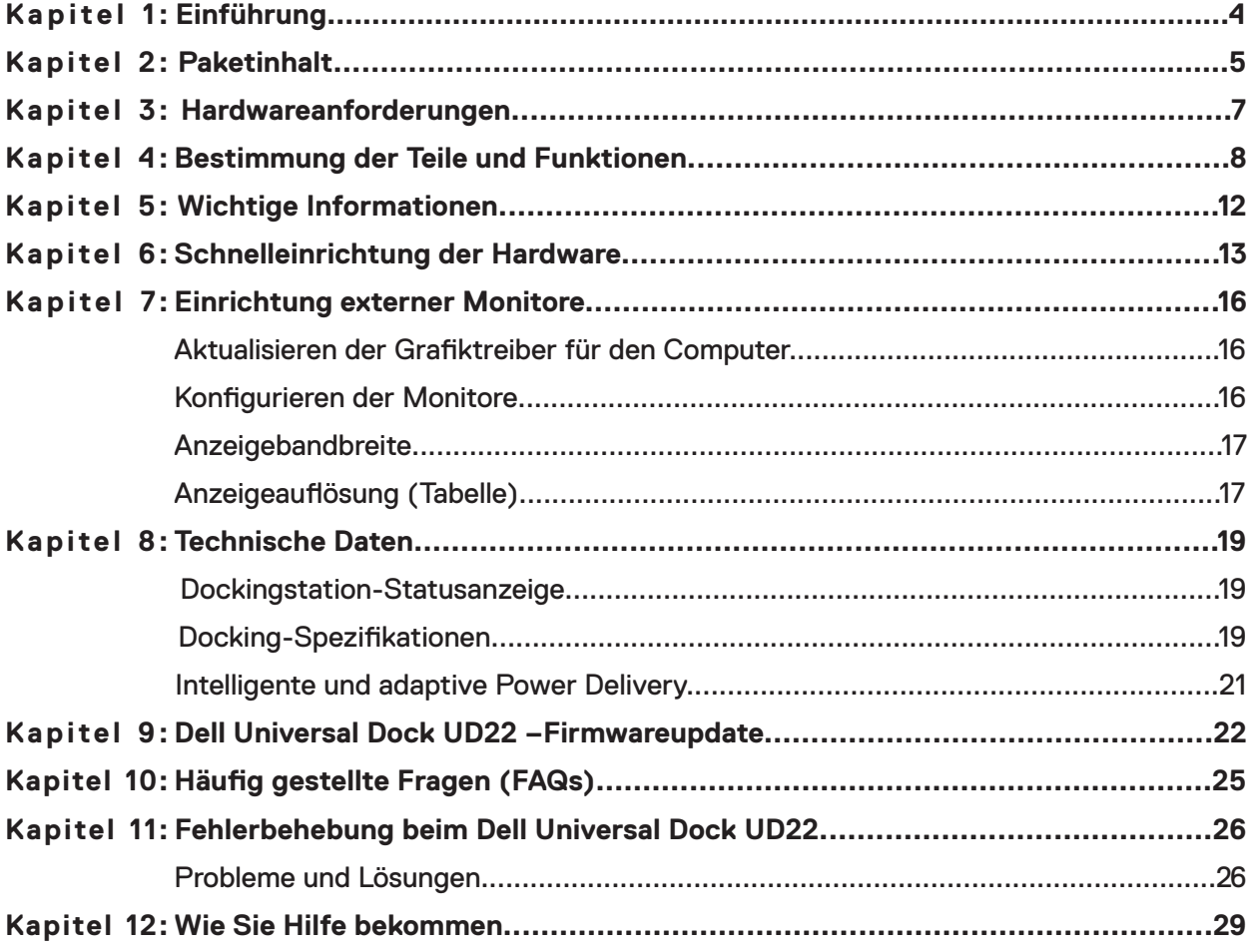

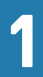

# **Einführung**

<span id="page-3-0"></span>Das Dell Universal Dock UD22 ist ein Gerät, das all Ihre Peripheriegeräte über eine USB Type-C-Kabelschnittstelle mit dem Computer verbindet. Wenn Sie eine Verbindung zwischen Ihrem Computer und der Dockingstation herstellen, erhalten Sie Zugriff auf alle Peripheriegeräte (Maus, Tastatur, Stereo-Lautsprecher, externe Festplatten und große Bildschirme), ohne jedes Gerät einzeln an den Computer anschließen zu müssen.

**CAUTION: Aktualisieren Sie BIOS und Grafiktreiber des Computers sowie den Treiber des Dell Universal Dock UD22 auf die jeweils aktuelle Version, die unter [www.dell.com/support](http://www.dell.com/support) verfügbar ist, BEVOR Sie die Dockingstation verwenden. Ältere BIOS-Versionen und Treiber können dazu führen, dass die Dockingstation nicht vom Computer erkannt wird oder nicht optimal funktioniert. Prüfen Sie immer, ob die empfohlene Firmware für die Dockingstation unter [www.dell.com/support/UD22](http://www.dell.com/support/UD22) verfügbar ist.**

# **Paketinhalt 2**

<span id="page-4-0"></span>Die Dockingstation wird mit den unten abgebildeten Komponenten geliefert:

### **Table 1. Paketinhalt**

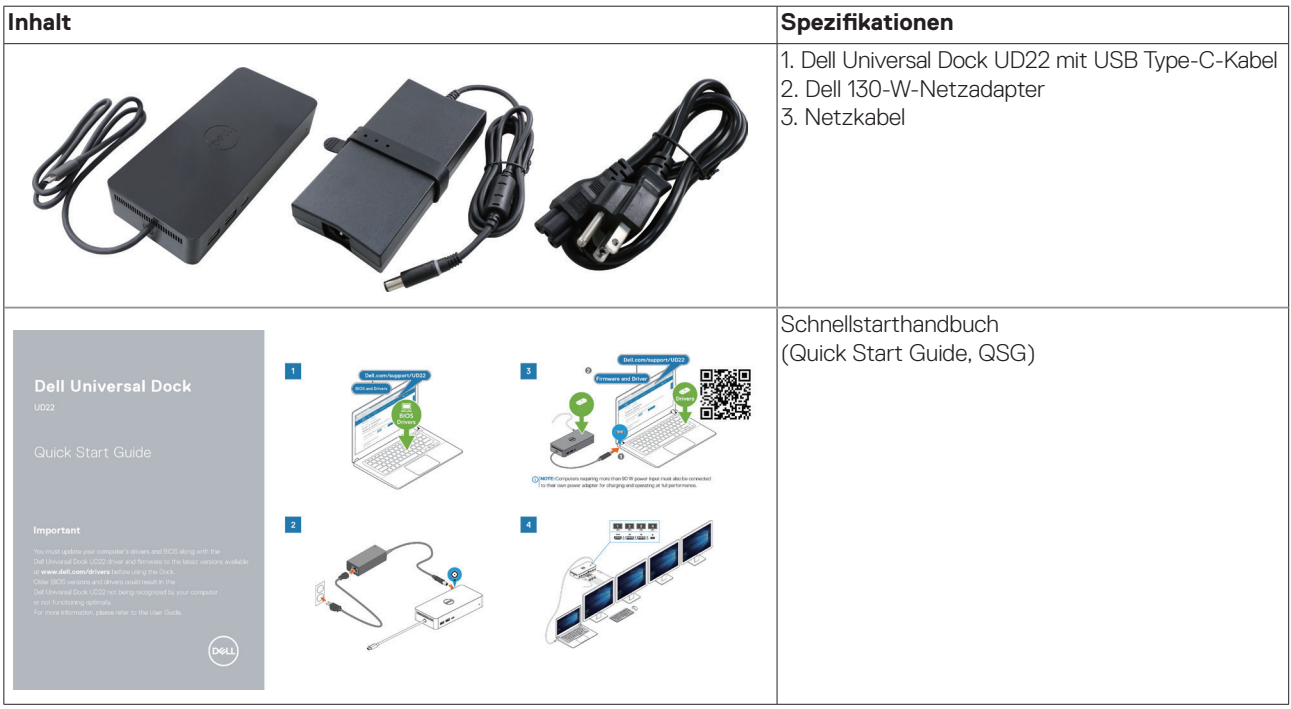

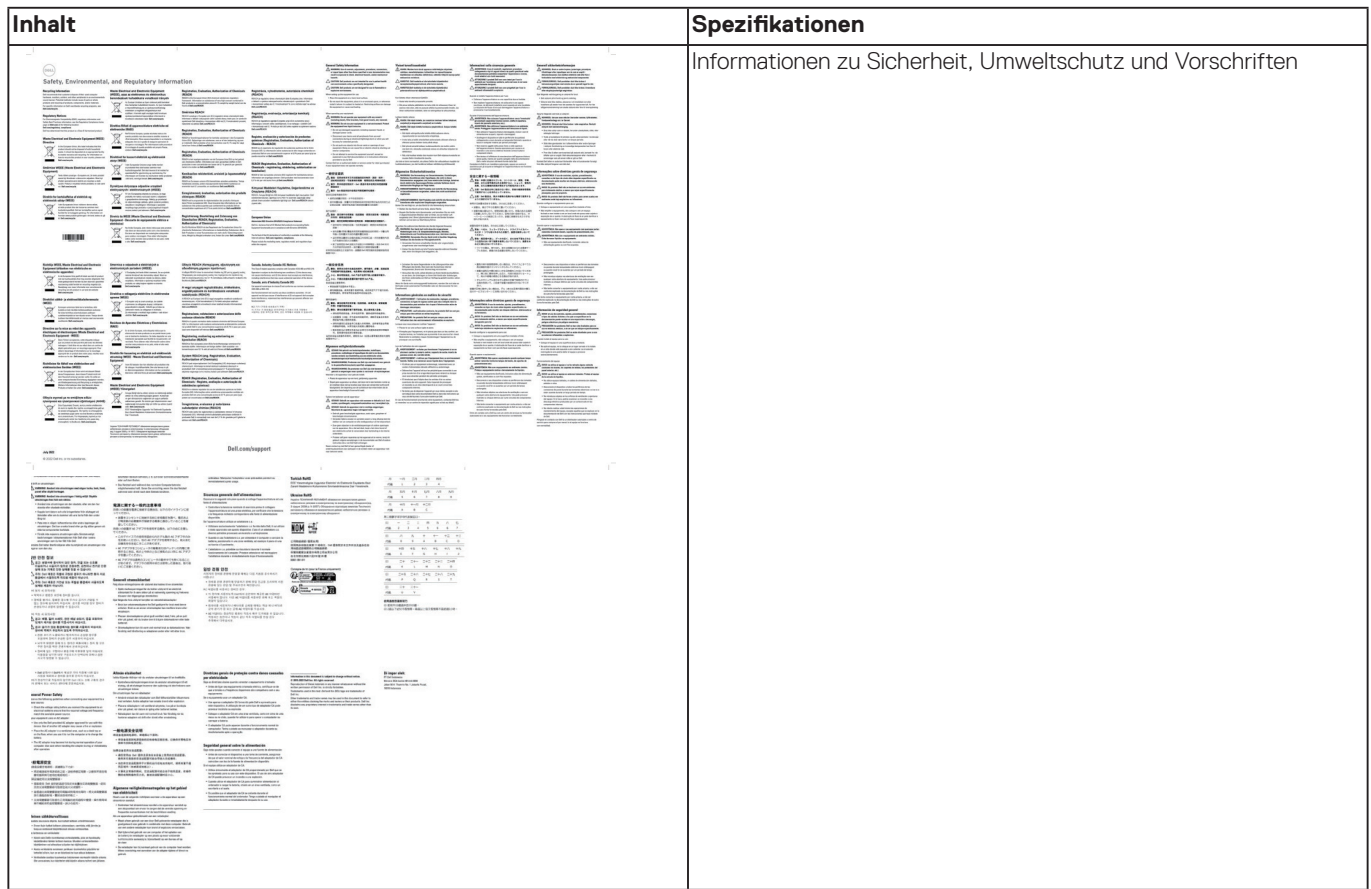

### **Table 1. Paketinhalt (Fortsetzung)**

**3**

# **Hardwareanforderungen**

<span id="page-6-0"></span>Stellen Sie vor der Verwendung des Dell Universal Dock UD22 sicher, dass Ihr Computer über USB Type-C mit DisplayPort Alt Mode verfügt, der die Dockingstation unterstützt.

## **4**

# <span id="page-7-0"></span>**Bestimmung der Teile und Funktionen**

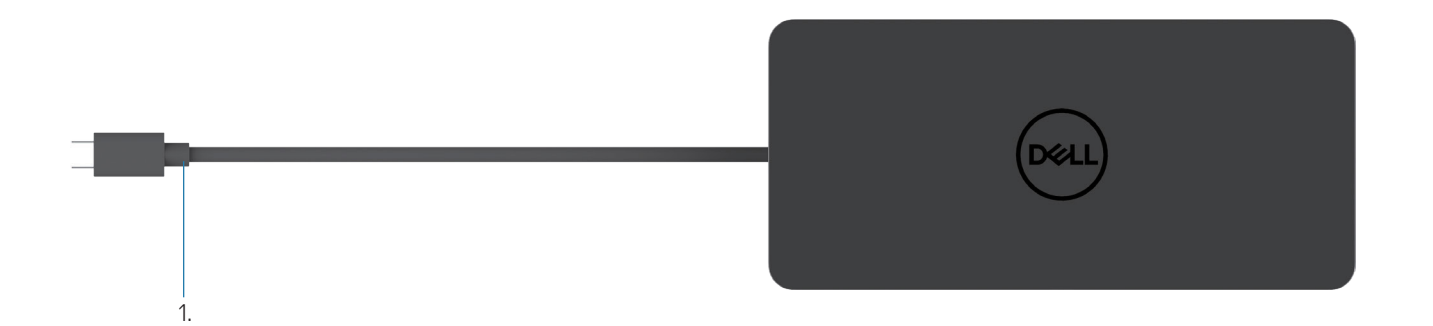

### **Figure 1. Draufsicht**

1. USB Type-C-Kabel (zum Anschluss an den USB Type-C-Port Ihres Computers)

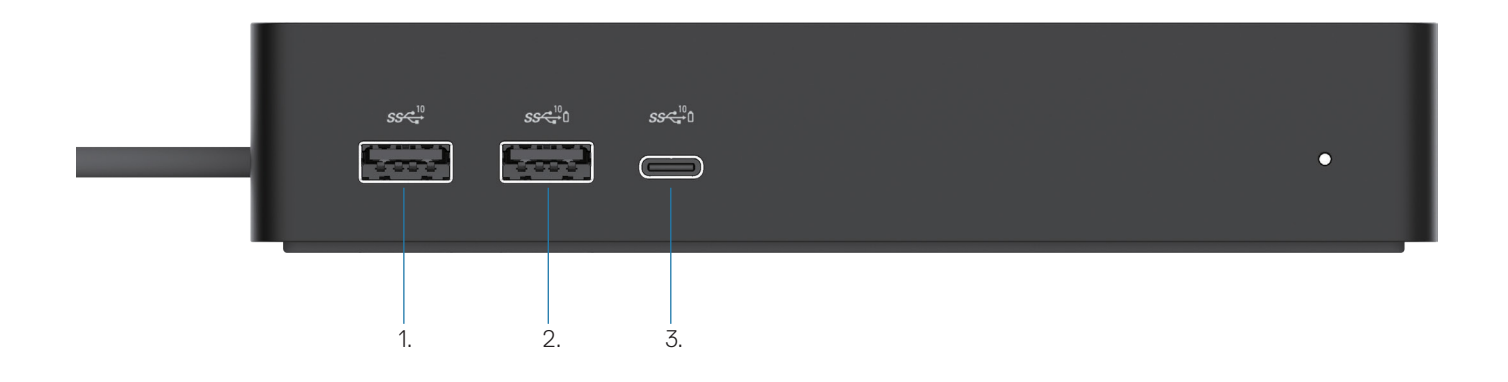

### **Figure 2. Vorderansicht**

1. U USB 3.2 Gen 2-Anschluss (10 Gbit/s) ė  $\overline{\mathbf{u}}$ 2. USB 3.2 Gen 2-Anschluss mit PowerShare (10 Gbit/s) 3. USB 3.2 Gen 2 Type-C-Anschluss mit PowerShare (10 Gbit/s)

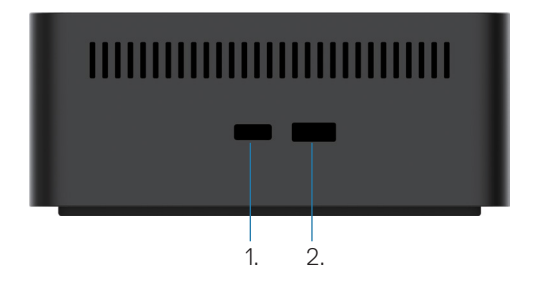

### **Figure 3. Ansicht von rechts**

1. **C** Kensington nano lock slot

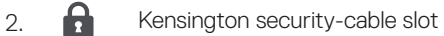

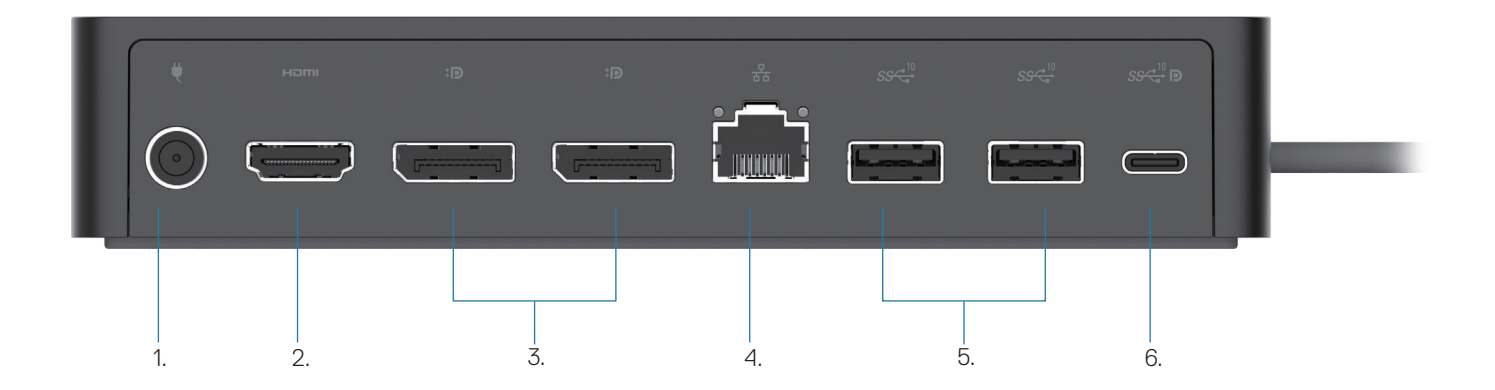

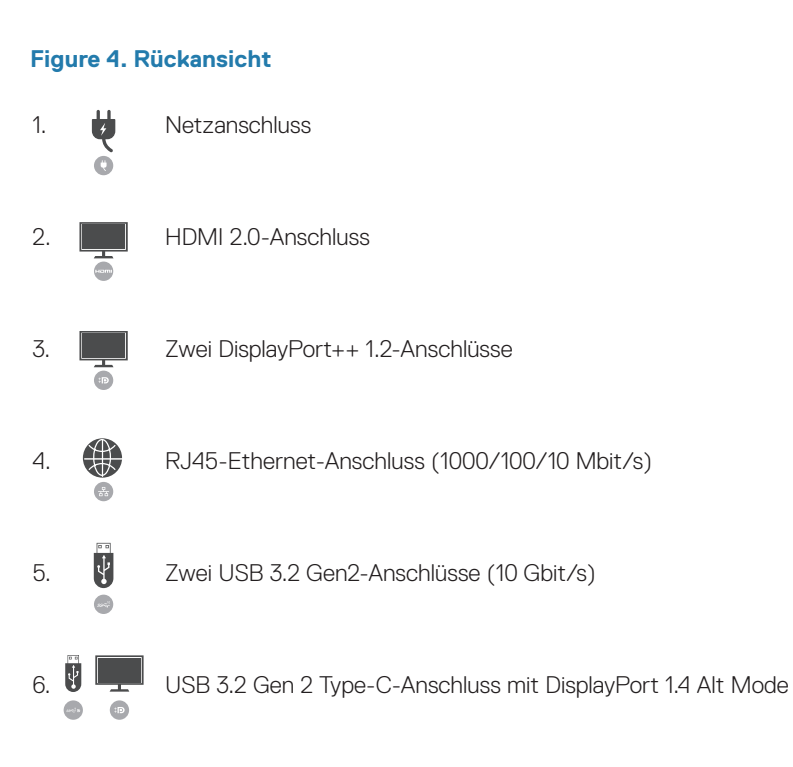

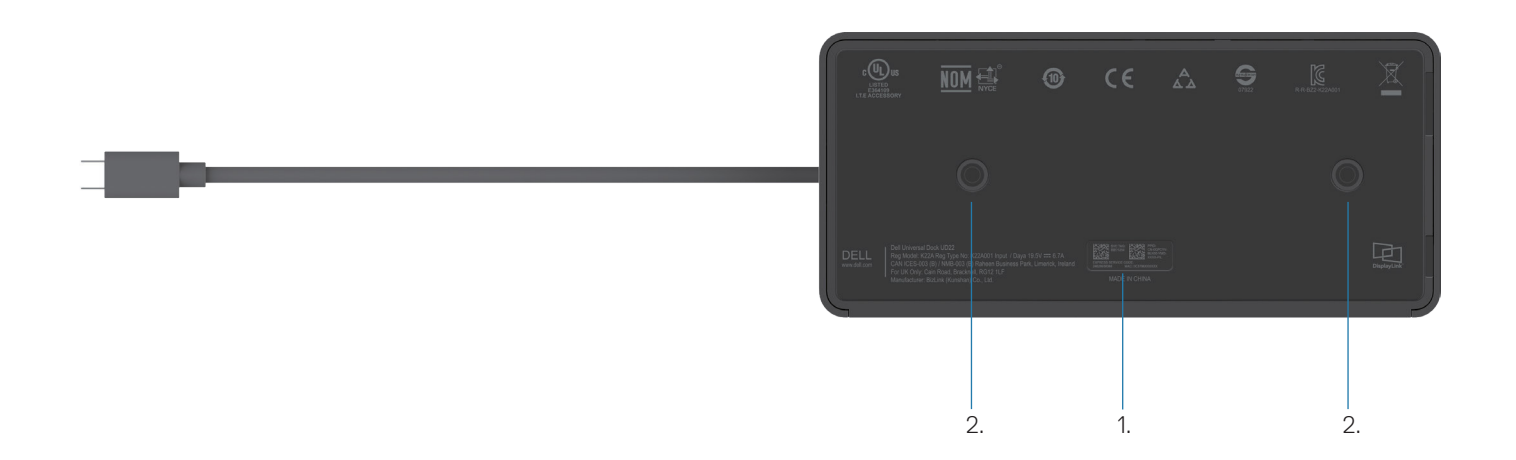

### **Figure 5. Unteransicht**

1. Service-Tag-Etikett

2. Zwei Steckplätze für VESA-Halterung

# **Wichtige Informationen**

<span id="page-11-0"></span>Vor der Verwendung der Dockingstation müssen die Treiber für Dell Universal Dock UD22, Synaptics (DisplayLink) USB Graphic und USB Network Interface Controller installiert werden, um den vollen Funktionsumfang zu erhalten. Dell empfiehlt, das BIOS und den Grafiktreiber des Computers auf die neueste Version zu aktualisieren, bevor die Dockingstation verwendet wird. Ältere BIOS-Versionen und Treiber können dazu führen, dass die Dockingstation nicht vom Computer erkannt wird oder nicht optimal funktioniert[.](http://www.dell.com/support%20)

## **Aktualisieren der Treiber auf Ihrem System**

Es wird empfohlen, folgende Treiber auf Ihrem System zu aktualisieren, bevor Sie Dell Universal Dock UD22 verwenden: 1. System-BIOS

- 2. Grafiktreiber
- 3. Treiber für den USB-Controller
- 4. Ethernet-Treiber

### **CAUTION: Ältere BIOS-Versionen und Treiber können dazu führen, dass die Dockingstation nicht vom System erkannt wird oder nicht optimal funktioniert.**

Bei Dell Systemen können Sie unter [www.dell.com/support](http://www.dell.com/support) die Service-Tag-Nummer oder den Express-Servicecode eingeben, um alle relevanten Treiber zu finden. Weitere Informationen zur Suche nach der Service-Tag-Nummer für Ihren Computer finden Sie unter "So finden Sie das Service-Tag auf Ihrem Computer".

Bei Systemen eines anderen Anbieters suchen Sie nach den aktuellen Treibern auf der Supportseite des jeweiligen Herstellers.

## **Aktualisieren des Treibersatzes für Dell USB-C Universal Dock UD22**

Es wird dringend empfohlen, die aktuelle Firmware zu installieren, die für das UD22 verfügbar ist, um sicherzustellen, dass die Dockingstation ordnungsgemäß funktioniert.

Alle verfügbaren Treiber finden Sie unter [www.dell.com/support/UD22](http://www.dell.com/support/UD22).

## **6**

# <span id="page-12-0"></span>**Schnelleinrichtung der Hardware**

### **Schritte**

1. Aktualisieren Sie das System-BIOS sowie Grafik und Treiber über [www.dell.com/support/UD22](http://www.dell.com/support/UD22).

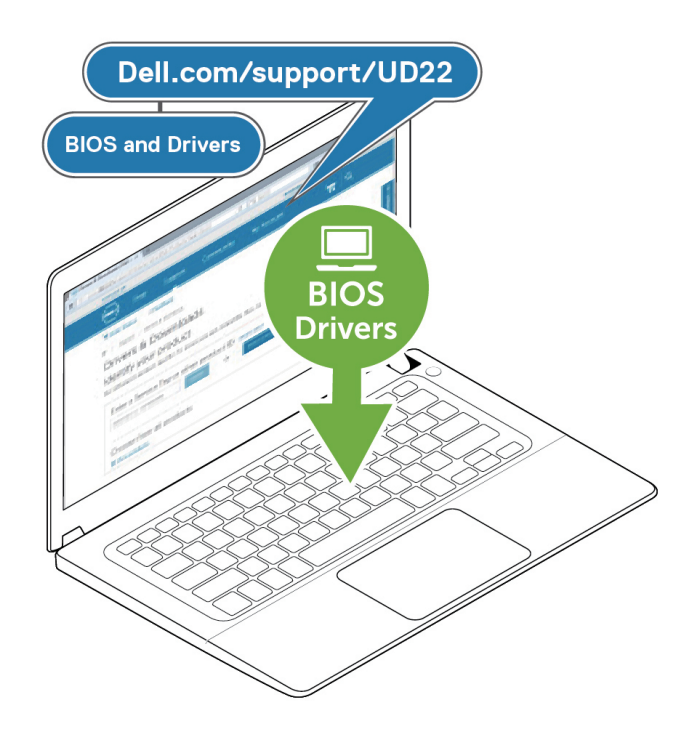

2. Stecken Sie den Netzadapter in eine Steckdose. Verbinden Sie den Netzadapter anschließend mit dem 7,4 mm-DC-in-Stromanschluss am Dell Universal Dock UD22.

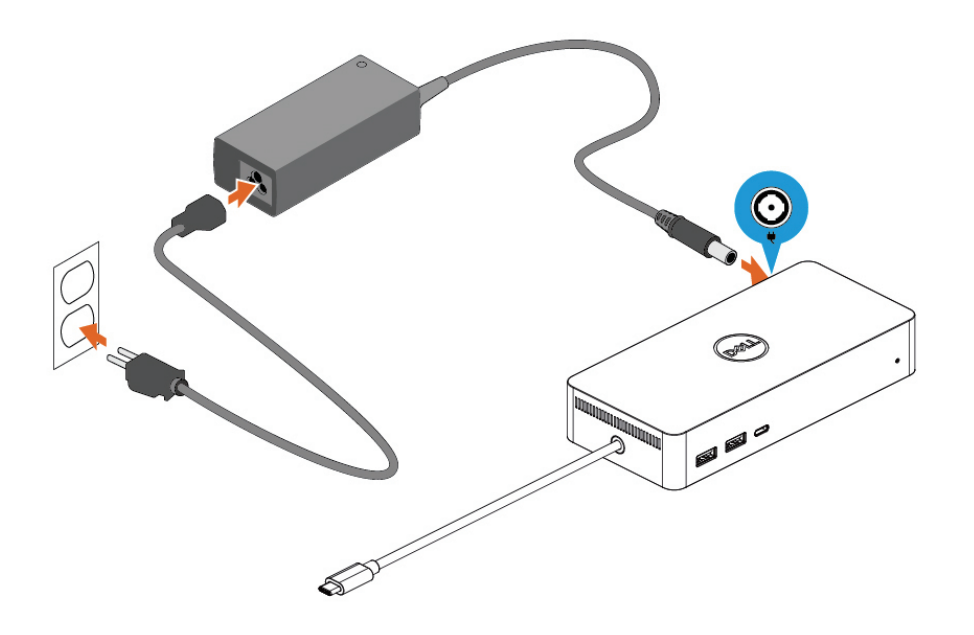

### **Figure 6. Anschließen des Netzadapters**

3. Schließen Sie das USB Type-C-Kabel an den Computer/Laptop an. Aktualisieren Sie die Firmware und den Treiber für Dell Universal Dock UD22 über www.dell.com/support/UD22.

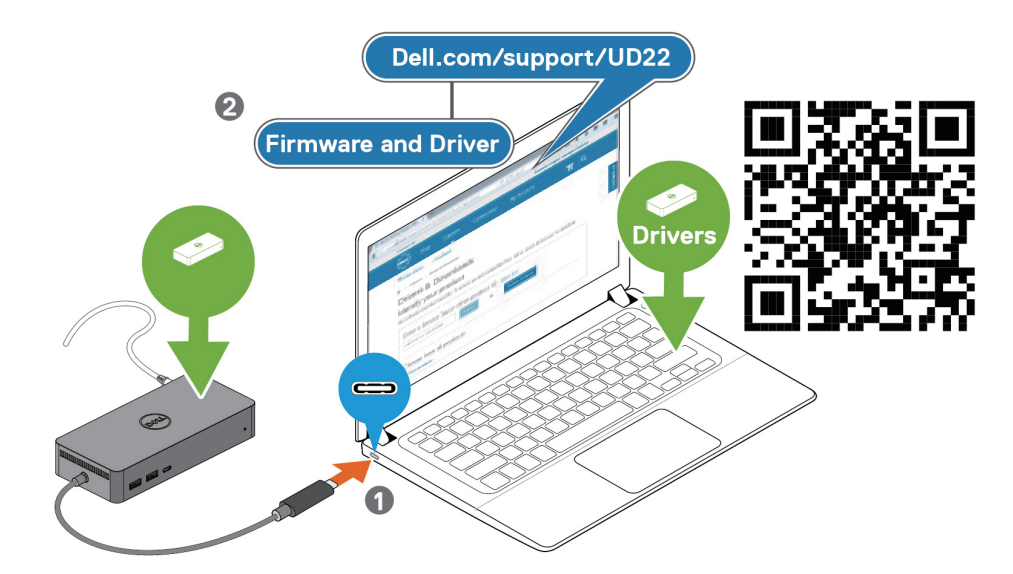

(i) NOTE: Computers requiring more than 90 W power input must also be connected to their own power adapter for charging and operating at full performance.

### **Figure 7. Anschließen des USB Type-C-Kabels**

4. Schließen Sie bei Bedarf mehrere Bildschirme an die Dockingstation an.

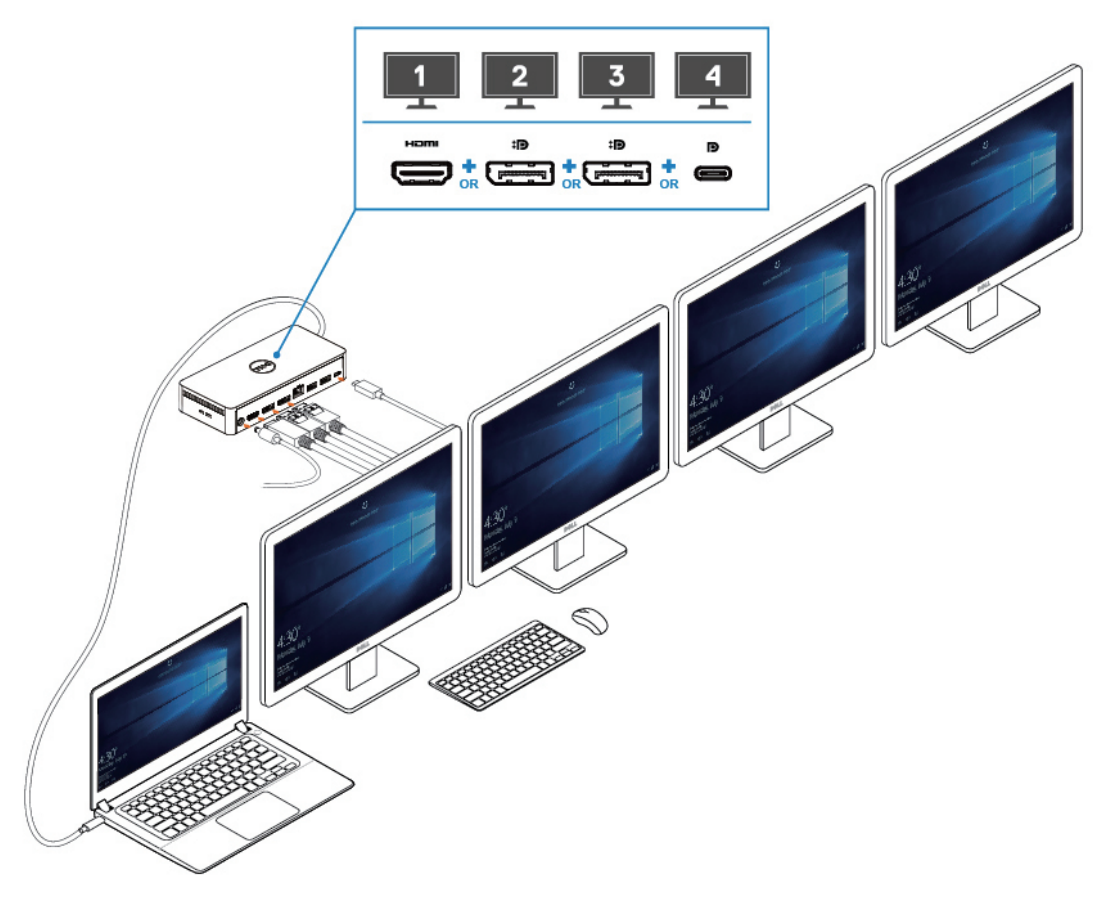

### **NOTE:**

**Die Display-Ausgänge des Dell Universal Dock UD22 sind abhängig von den Grafikfunktionen Ihres Systems. Die maximale Ausgabe des UD22 beträgt:**

**• 1 x 4K@60 Hz: Wählen Sie je nach Display-Eingang des Monitors einen beliebigen Display-Anschluss des UD22 aus.**

**• 2 x 4K@60 Hz: Wählen Sie je nach Display-Eingang des Monitors zwei beliebige Display-Anschlüsse des UD22 aus.**

**• 3 x 4K@60 Hz: Wählen Sie je nach Display-Eingang des Monitors drei beliebige Display-Anschlüsse des UD22 aus.**

**• 4 x 4K@60 Hz: Alle vier Anschlüsse des UD22**

### **NOTE:**

**Lesen Sie zuerst das Benutzerhandbuch Ihres Computers, um sicherzustellen, dass der DP Alt Mode oder der TBT Alt Mode Ihrer Grafikkarte DP 1.4/HBR3 und DP DSC für ein Komprimierungsverhältnis von 1:2.1 oder höher unterstützt. Wenn das der Fall ist, kann Dell Universal Dock UD22 eine Anzeige von 4K@60 Hz ausgeben.**

**Figure 8. Anschließen mehrerer Bildschirme**

**7**

## **Einrichtung externer Monitore**

### <span id="page-15-0"></span>**Inhalt:**

Aktualisieren der Grafiktreiber für den Computer Konfigurieren der Monitore Anzeigebandbreite Anzeigeauflösung (Tabelle)

### **Aktualisieren der Grafiktreiber für den Computer**

Die Betriebssysteme von Microsoft Windows umfassen nur die VGA-Grafiktreiber. Aus diesem Grund wird für eine optimale Grafikleistung empfohlen, die für Ihren Computer verfügbaren Dell Grafiktreiber über [dell.com/support](http://www.dell.com/support) im Bereich **Video** zu installieren.

### **NOTE:**

- **Bei NVIDIA-Lösungen mit separater Grafikkarte auf den unterstützten Dell Systemen: 1.**
	- **a. Installieren Sie zunächst den Grafiktreiber für den Intel Medienadapter auf Ihrem Computer.**
	- **b. Installieren Sie anschließend den Treiber für die separate NVIDIA-Grafikkarte auf Ihrem Computer.**

**Lesen Sie das Benutzerhandbuch Ihres Computers, um zu prüfen, ob Sie den Grafiktreiber für den** 

**Intel Medienadapter oder den Treiber für die separate NVIDIA-Grafikkarte oder beides installieren müssen.**

- **Bei AMD-Lösungen mit separater Grafikkarte auf den unterstützten Dell Systemen: 2.**
	- **a. Installieren Sie zunächst den Grafiktreiber für den Intel Medienadapter auf Ihrem Computer.**
	- **b. Installieren Sie anschließend den Treiber für die separate AMD-Grafikkarte auf Ihrem Computer.**

### **Konfigurieren der Monitore**

Gehen Sie beim Anschließen von zwei Bildschirmen wie folgt vor:

### **Schritte**

- 1. Klicken Sie auf die Schaltfläche **Start** und wählen Sie dann **Einstellungen** aus.
- 2. Klicken Sie auf **System** und wählen Sie **Bildschirm** aus.

<span id="page-16-0"></span>3. Ändern Sie im Abschnitt für mehrere Bildschirme nach Bedarf deren Anordnung.

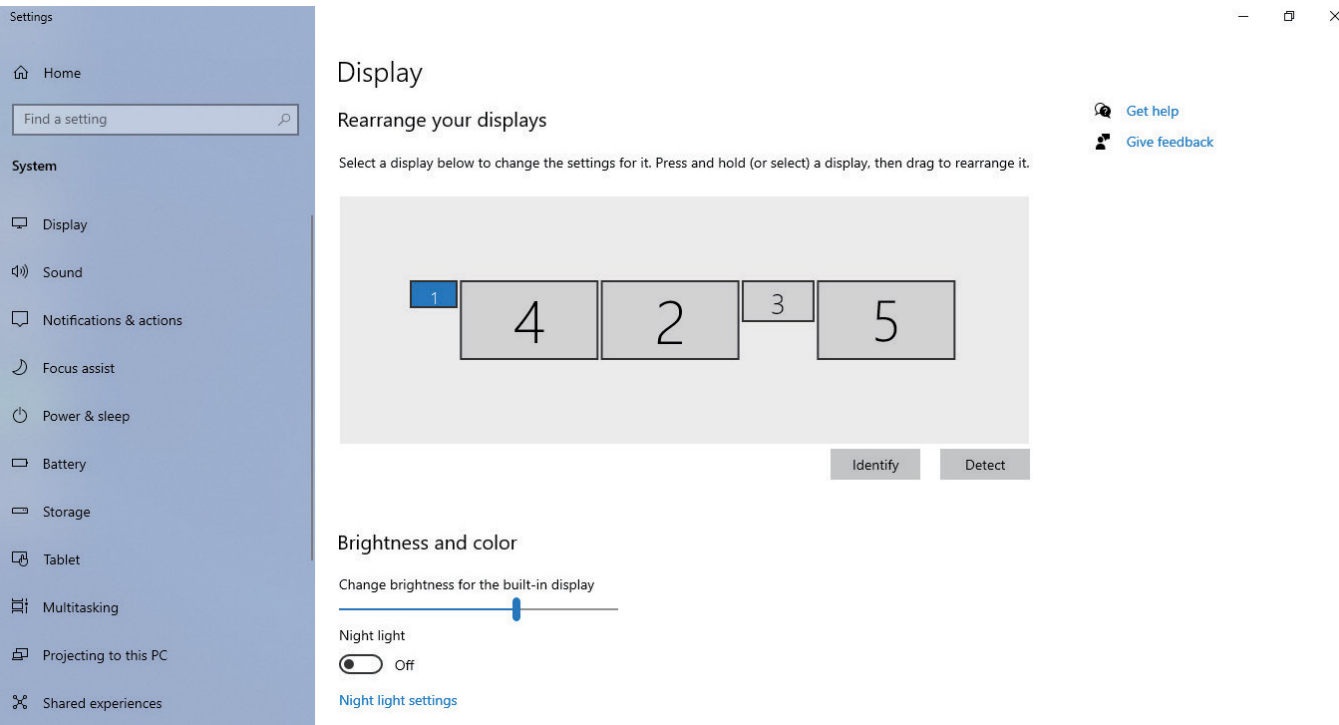

## **Anzeigebandbreite**

- Die DisplayPort High Bit Rate 2 (HBR2) lautet DP 1.2 (maximale Verbindungsrate von 5,4 Gbit/s pro Lane). Mit DP-Overhead und UD22 MST-Anzeigebandbreite beträgt die effektive Datenrate 4,25 Gbit/s pro Lane.
- Die DisplayPort High Bit Rate 3 (HBR3) lautet DP 1.4 (maximale Verbindungsrate von 8,1 Gbit/s pro Lane). Mit DP-Overhead und UD22 MST-Anzeigebandbreite beträgt die effektive Datenrate 6,25 Gbit/s pro Lane.
- Die DisplayPort High Bit Rate 3 (HBR3) mit DSC-Komprimierungsverhältnis (Display Stream Compression) von 1:2.1 oder höher lautet DP 1.4 (8,1 Gbit/s x2.1 = 17,02 Gbit/s maximale Verbindungsrate pro Lane). Mit DP-Overhead und UD22 MST-Anzeigebandbreite beträgt die effektive Datenrate 13,125 Gbit/s pro Lane.

### **Table 2. Anzeigebandbreite**

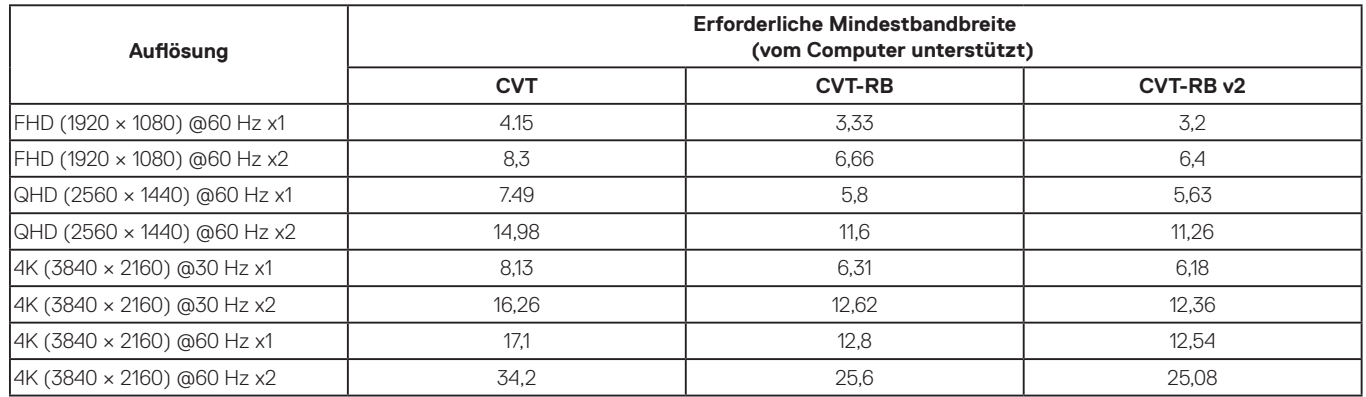

## **Anzeigeauflösung (Tabelle)**

**Table 3. Tabelle mit der Anzeigeauflösung und Bildwiederholfrequenz für Dell Universal Dock UD22 (wenn der Treiber der UD22-Dockingstation auf dem Computer installiert ist)**

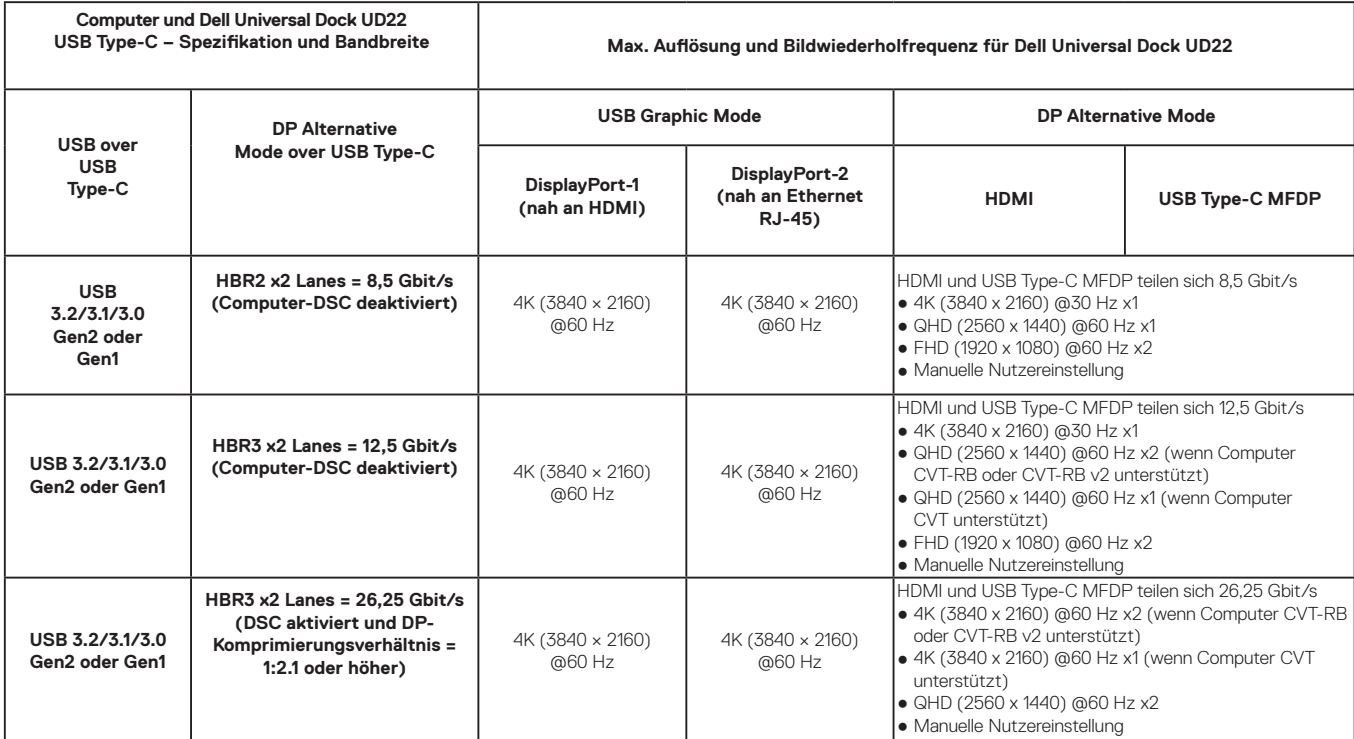

### **Table 4. Tabelle mit der Anzeigeauflösung und Bildwiederholfrequenz für Dell Universal Dock UD22 (wenn der Treiber der UD22-Dockingstation NICHT auf dem Computer oder in der BIOS-Umgebung des Computers installiert ist)**

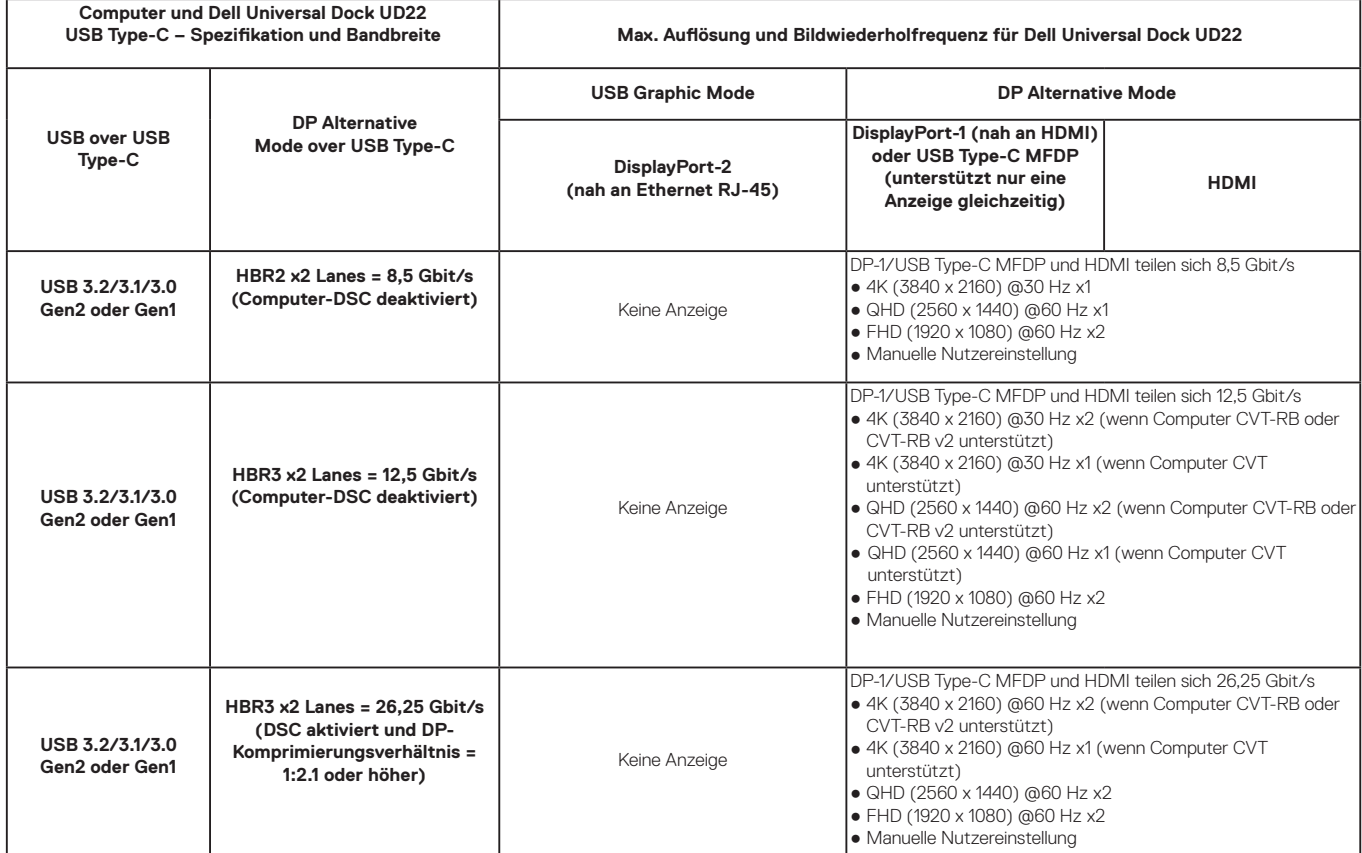

**NOTE: Wenn Monitore mit höherer Auflösung verwendet werden, trifft der Grafiktreiber basierend auf Monitorspezifikationen und Anzeigekonfigurationen eine Entscheidung. Einige Auflösungen werden möglicherweise nicht unterstützt und werden daher aus der Windows-Systemsteuerungsoption "Bildschirm" entfernt.**

**NOTE: Das Linux-Betriebssystem kann den integrierten Bildschirm nicht physisch ausschalten. Die Zahlen zum externen Bildschirm sind um einen Wert kleiner als jene, die in den obenstehenden Tabellen aufgeführt sind.**

**Wenn die DisplayPort-Datenrate HBR2 lautet, dann beträgt die maximale Auflösung, die Linux unterstützt, 8192 x 8192 (aus integriertem plus externem Bildschirm).**

**NOTE: Die unterstützte Auflösung ist auch abhängig von der EDID-Auflösung (Extended Display Identification Data) des Monitors.**

# **Technische Daten**

### <span id="page-18-0"></span>**Inhalt:**

LED-Statusanzeigen Docking-Spezifikationen Intelligente und adaptive Power Delivery

## **LED-Statusanzeigen**

### **LED des Netzadapters**

### **Table 5. LED-Anzeige des Netzadapters**

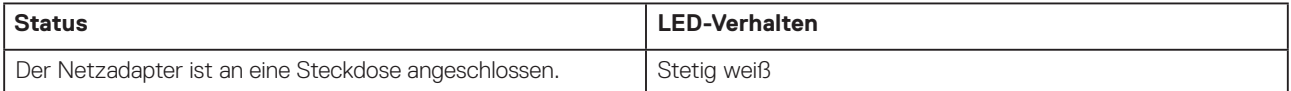

### **Dockingstation-Statusanzeige**

### **Table 6. LED-Anzeigen des Dell Universal Dock UD22**

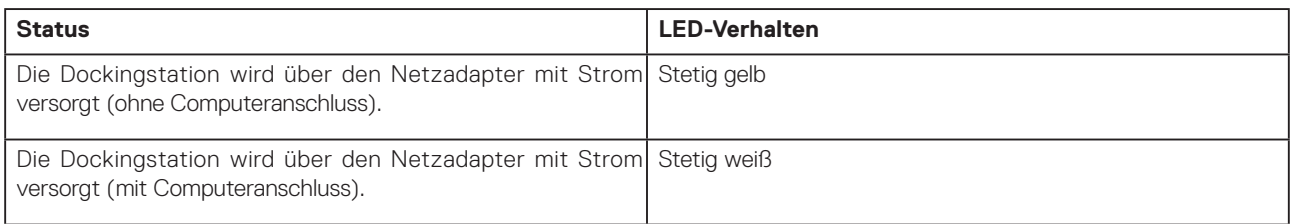

### **Table 7. LED-Anzeigen des RJ45**

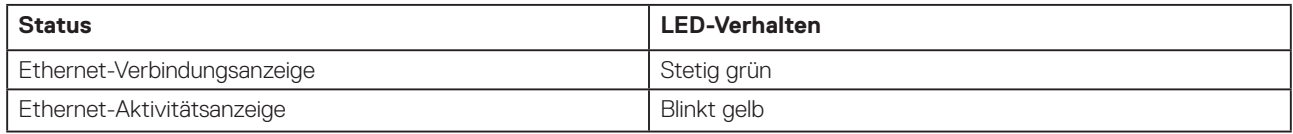

## **Docking-Spezifikationen**

### **Table 8. Docking-Spezifikationen**

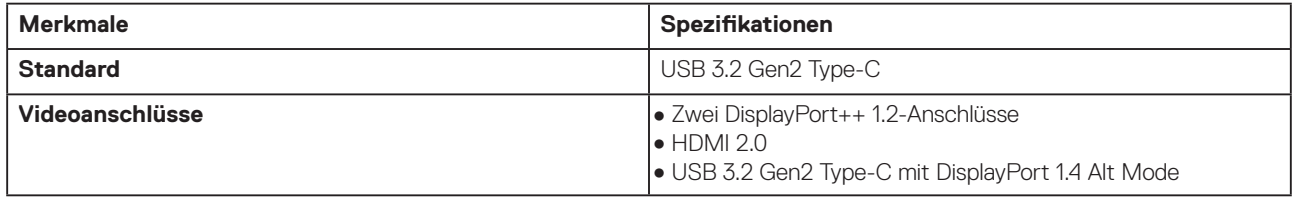

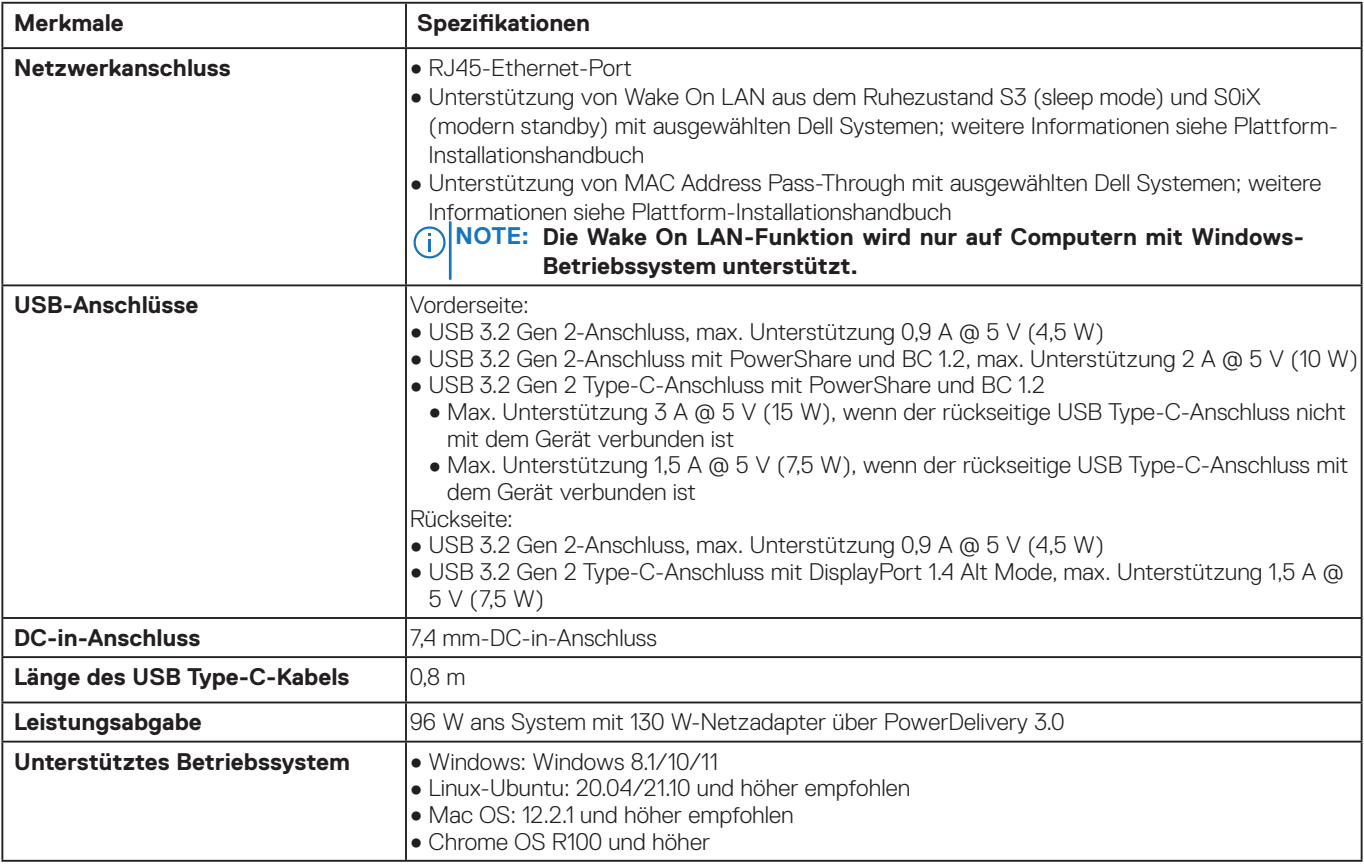

### **Table 9. Umgebungsspezifikationen**

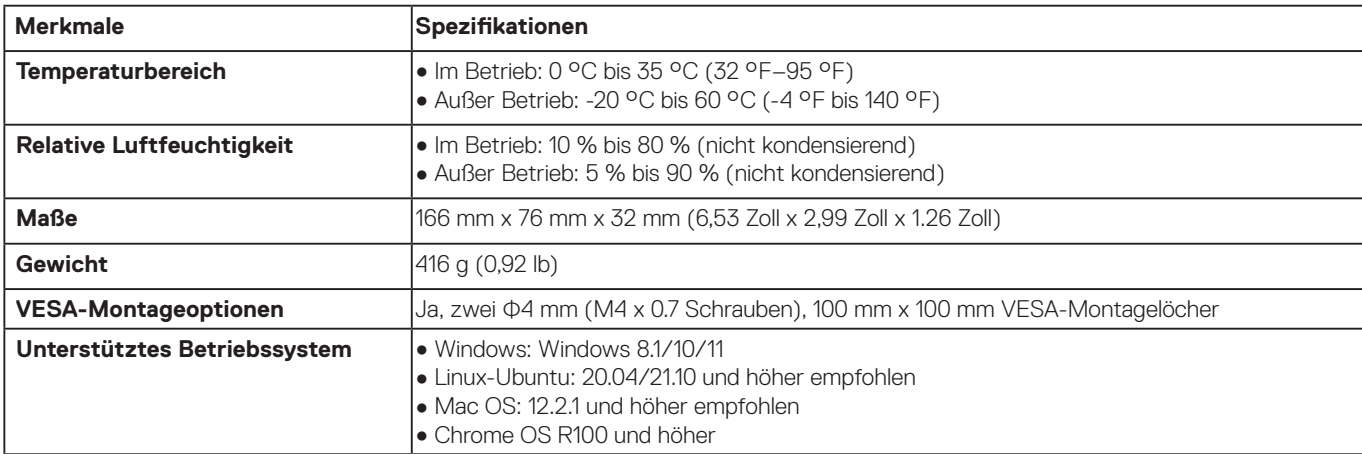

### **Table 10. Spezifikationen des Netzadapters**

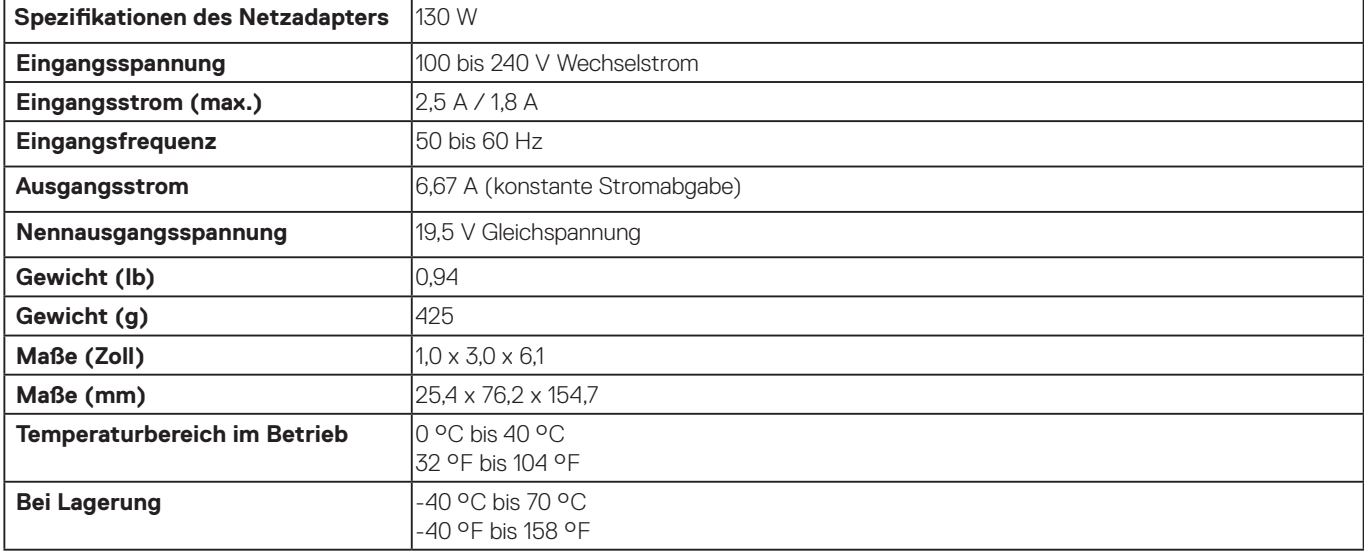

# <span id="page-20-0"></span>**Intelligente und adaptive Power Delivery**

Die maximale Leistungsabgabe des Dell Universal Dock UD22 an den Computer beträgt 96 W (4,8 A @ 20 V). Die Dockingstation erkennt die angeschlossenen USB-Anschlüsse und den Stromverbrauch der Dockingstation selbst, um den Computer dynamisch mit Strom zu versorgen und somit einen Energieausgleich herzustellen.

### **Table 11. Typische Ladevorgänge und intelligente/adaptive Power Delivery an den Computer**

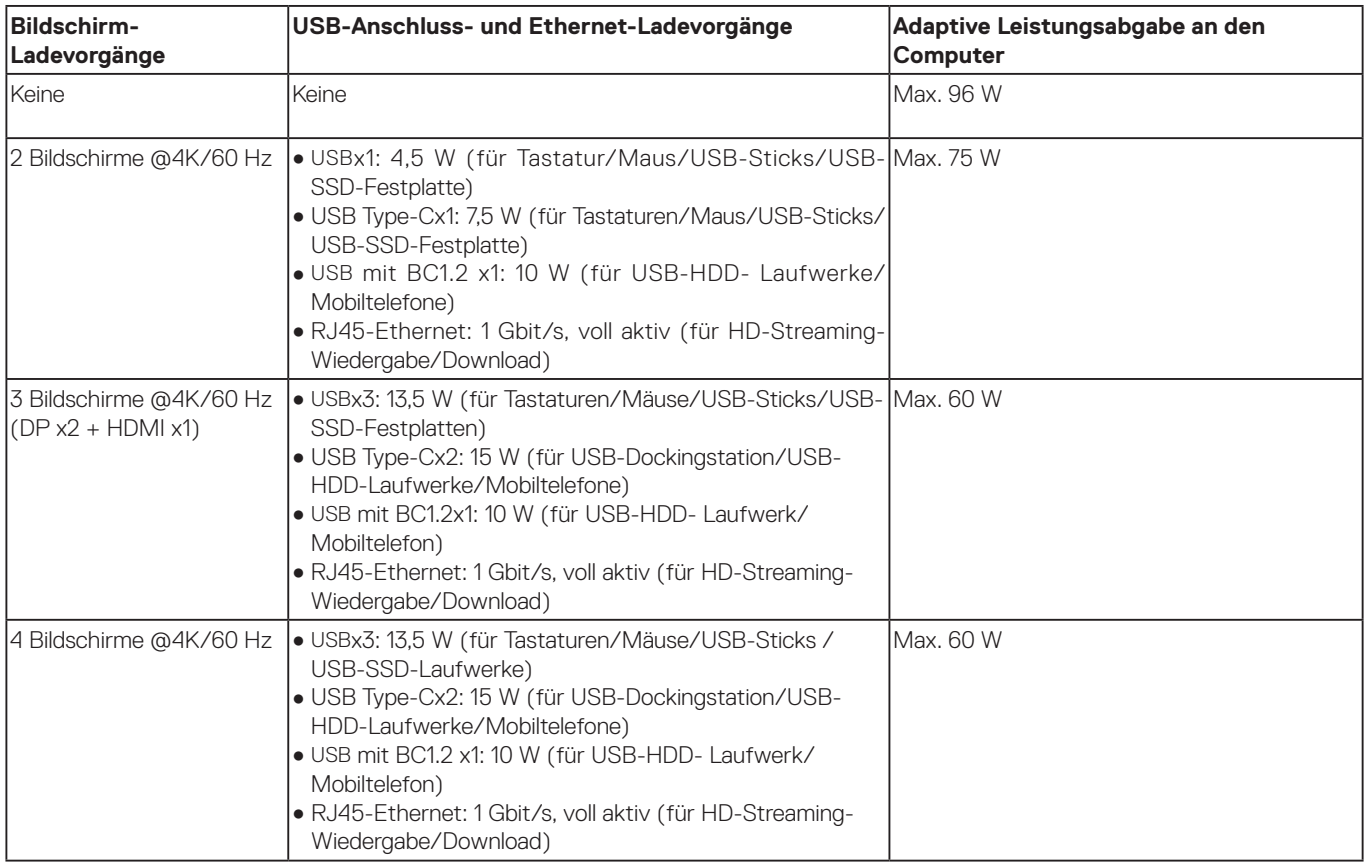

# **Dell Universal Dock UD22 – Firmwareupdate**

**9**

## <span id="page-21-0"></span>**Eigenständiges Dienstprogramm für das Firmwareupdate der Dockingstation**

### **NOTE: Das Firmwareupdate-Dienstprogramm für Dell Universal Dock UD22 unterstützt nur Computer mit Betriebssystemen von Microsoft Windows. Die bereitgestellten Informationen sind für Nutzer von Microsoft Windows bestimmt, die das EXE-Tool ausführen.**

Laden Sie das Dienstprogramm für das Firmwareupdate des Dell Universal Dock UD22 unter [www.dell.com/support/UD22](http://www.dell.com/support/UD22) herunter. Schließen Sie die Dockingstation an den Computer an und starten Sie das Tool im Administratormodus.

1. Wenn Sie das Firmwareupdate-Dienstprogramm ausführen, werden alle erforderlichen Treiber zur Aktualisierung der Firmware automatisch installiert.

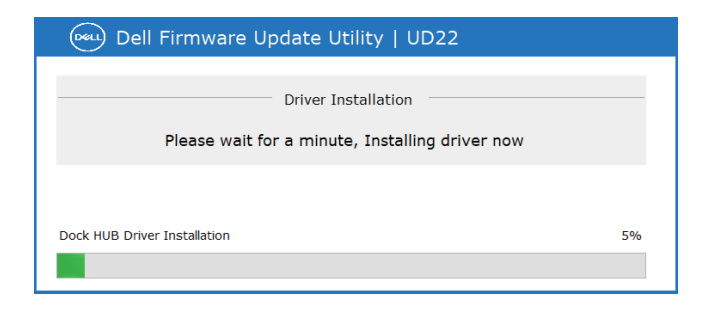

2. Der folgende Screenshot der grafischen Benutzeroberfläche (GUI) zeigt ein Szenario, in dem die Anwendung ausgeführt wird, ohne dass eine Dockingstation an den Computer angeschlossen ist. Klicken Sie auf den **Exit**-Button, um die Anwendung zu schließen.

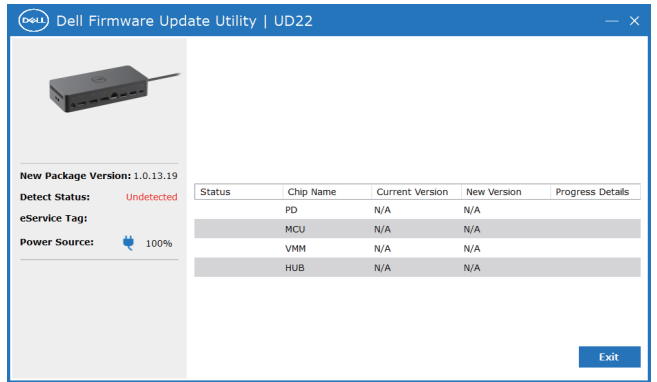

- 3. Der folgende Screenshot der grafischen Benutzeroberfläche (GUI) zeigt ein Szenario, in dem die Anwendung ausgeführt wird, wenn eine Dockingstation an den Computer angeschlossen ist.
	- a) Die gesamte Firmware-Version auf Ihrem Dell Universal Dock UD22 ist auf dem neuesten Stand. Sie können auf den **Exit-Button** klicken, um das Firmwareupdate-Dienstprogramm direkt zu schließen.

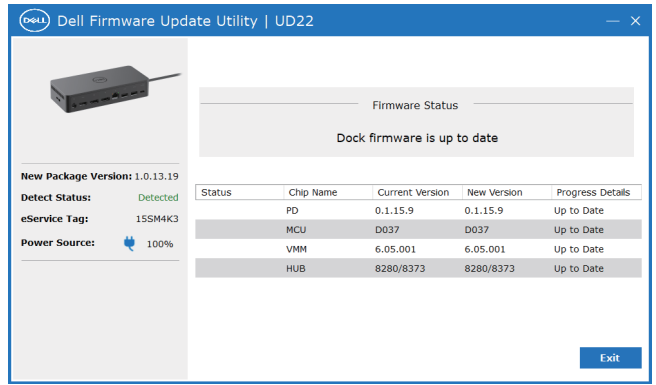

b) Wenn ein Firmwareupdate verfügbar ist, klicken Sie auf den **Upgrade-Button**, um die Firmware der Dockingstation zu aktualisieren.

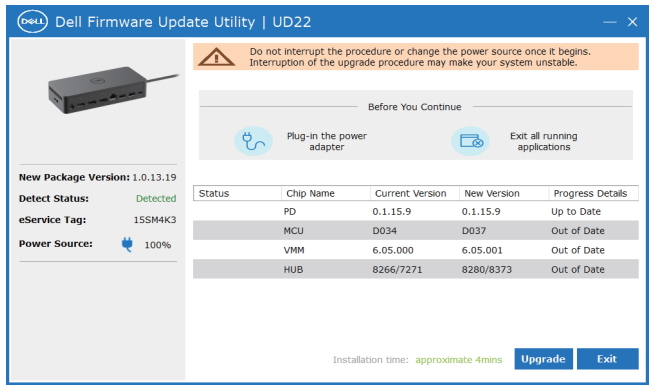

4. Warten Sie, bis das Firmwareupdate abgeschlossen ist. In der Statusanzeige werden der Fortschritt in Prozent und unter "Installation time" die verstrichene Zeit angezeigt.

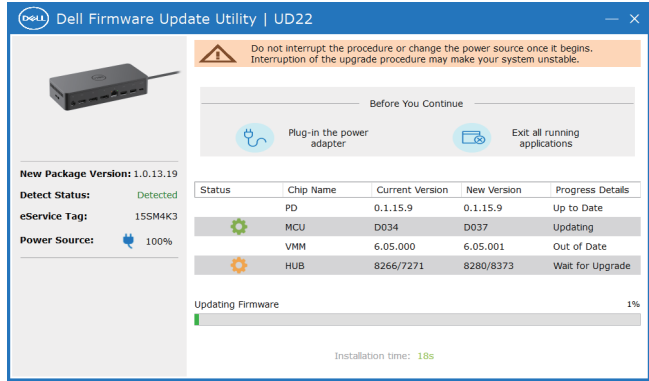

5. Die folgende grafische Benutzeroberfläche (GUI) wird angezeigt, und das Firmwareupdate ist erfolgreich. Klicken Sie auf den **Exit**-Button, um die Anwendung zu schließen.

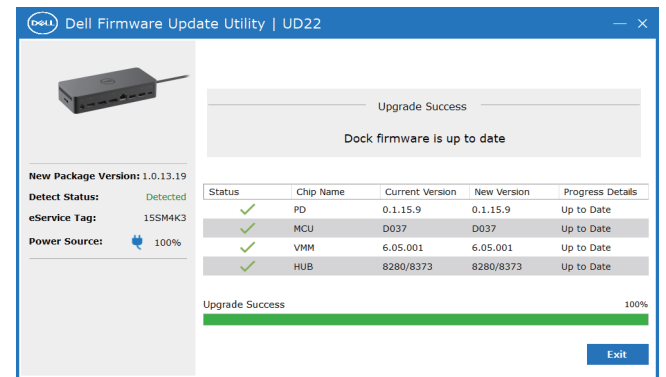

6. Die folgende grafische Benutzeroberfläche (GUI) wird angezeigt, wenn das Dienstprogramm nicht in der Lage ist, das Update auf die aktuelle Firmware des Dell Universal Dock UD22 durchzuführen. Klicken Sie auf den **Upgrade-Button**, um es erneut zu versuchen.

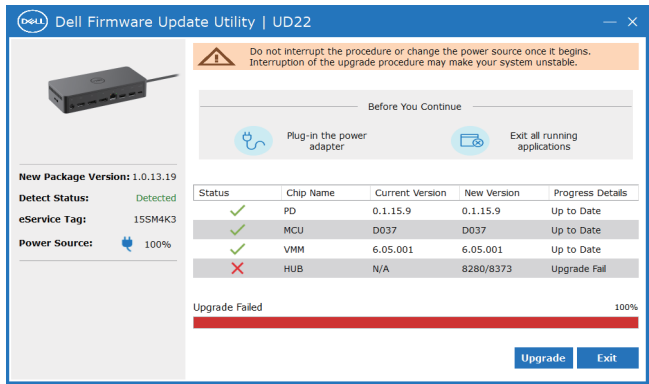

7. Die folgende grafische Benutzeroberfläche (GUI) wird angezeigt, wenn auf dem Dell Universal Dock UD22 eine höhere Firmware-Version als die Firmware-Version des Firmwareupdate-Dienstprogramms ausgeführt wird. Klicken Sie auf den **Exit**-Button, um die Anwendung zu schließen. Verwenden Sie die aktuelle Version des Dienstprogramms.

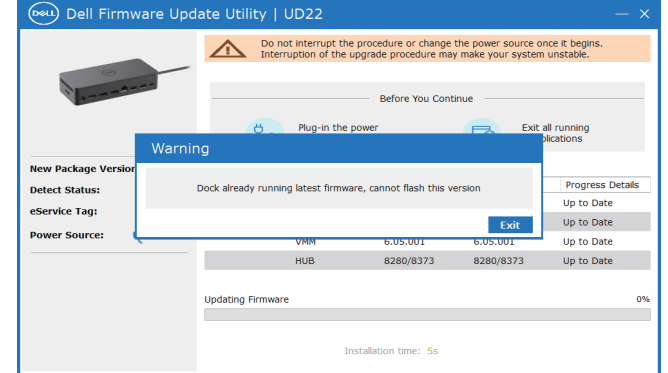

### **Table 12. Command-Line-Optionen**

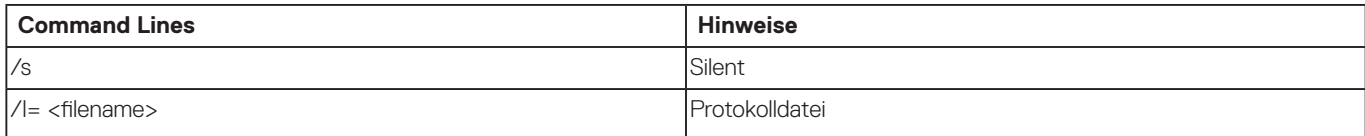

Fachleute aus IT und Technik finden im Administratorhandbuch für Dell Universal Dock UD22 weitere Informationen zu folgenden technischen Themen:

- Eigenständige Dienstprogramme für das DFU (Dock Firmware Update) und Treiberupdate.
- Verwendung von DCU (Dell Command | Update) für den Treiberdownload.
- Dock Asset Management lokal und remote über DCM (Dell Command | Monitor) und SCCM (System Center Configuration Manager).

# **Häufig gestellte Fragen (FAQs)**

### <span id="page-24-0"></span>**1. Der Lüfter funktioniert nach dem Anschließen ans System nicht.**

- Der Lüfter wird durch die Temperatur ausgelöst. Der Lüfter der Dockingstation dreht sich erst, wenn diese so heiß ist, dass ein thermischer Schwellenwert ausgelöst wird.
- Wenn Ihre Dockingstation nicht ausreichend kühl ist, stoppt der Lüfter nicht, auch wenn Sie die Dockingstation vom System trennen.

#### **2. Die Dockingstation funktioniert nicht mehr, nachdem sich der Lüfter hörbar schnell gedreht hat.**

● Wenn Sie ein lautes Lüftergeräusch hören, ist das ein Hinweis darauf, dass die Dockingstation sehr heiß ist. Zum Beispiel kann die Belüftung der Dockingstation blockiert sein oder sie wird in einer Umgebung mit hohen Betriebstemperaturen (> 35 °C) eingesetzt usw. Beseitigen Sie diese ungünstigen Bedingungen für die Dockingstation. Wenn Sie die ungünstigen Bedingungen nicht beseitigen, schaltet sich die Dockingstation im schlimmsten Fall über den Übertemperaturschutz ab. Ziehen Sie in diesem Fall das USB Type-C-Kabel vom System ab und trennen Sie die Stromversorgung der Dockingstation. Warten Sie dann 15 Sekunden und schließen Sie die Dockingstation an die Stromversorgung an, um die Leitung wiederherzustellen.

#### **3. Ich höre ein Lüftergeräusch, wenn ich den Netzadapter der Dockingstation anschließe.**

● Beim Anschließen des Netzadapters und Einschalten der Dockingstation schaltet sich der Lüfter für eine gewisse Zeit ein und dann ab. Dies ist beabsichtigt und die Dockingstation funktioniert wie erwartet.

### **4. Ich höre ein lautes Lüftergeräusch. Was stimmt nicht?**

● Der Lüfter ist je nach Aktivitätsgrad oder Arbeitslast der Dockingstation auf fünf verschiedene Geschwindigkeiten ausgelegt. Der Lüfter läuft in der Regel mit der niedrigsten Geschwindigkeitsstufe, bis die Dockingstation aufgrund der Arbeitslast einen thermischen Schwellenwert erreicht. Der Lüfter kann dann mit einer der beiden Hochgeschwindigkeitsstufen betrieben werden, die in der folgenden Tabelle aufgeführt sind:

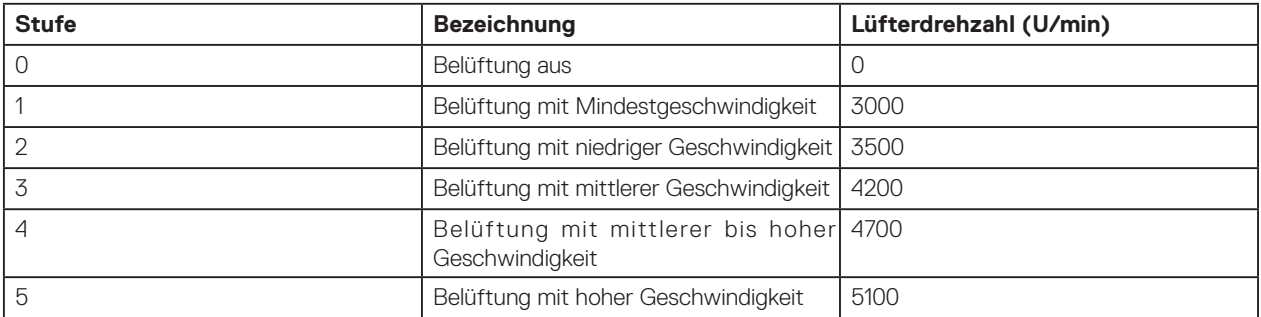

### **5. Was ist die Ladestationsfunktion?**

● Mit dem Dell Universal Dock UD22 können Sie Ihr Mobiltelefon oder Ihre Powerbank auch ohne Verbindung zum System aufladen. Achten Sie dazu bloß darauf, dass Ihre Dockingstation an eine externe Stromquelle angeschlossen ist. Der Lüfter der Dockingstation dreht sich automatisch, wenn die Dockingstation zu warm wird. Dies ist der normale Betriebszustand.

### **6. Warum wird das Hardwareinstallationsfenster angezeigt, wenn ich ein USB-Gerät an die Anschlüsse der Dockingstation anschließe?**

● Wenn ein neues Gerät angeschlossen wird, benachrichtigt der USB-Hub-Treiber den PnP-Manager (Plug and Play), dass ein neues Gerät erkannt wurde. Der PnP-Manager fragt vom Hub-Treiber alle Hardware-IDs des Geräts ab und benachrichtigt das Windows-Betriebssystem darüber, dass ein neues Gerät installiert werden muss. In diesem Szenario wird dem Nutzer ein Hardwareinstallationsfenster angezeigt.

 Weitere Informationen finden Sie in folgenden Microsoft-Artikeln: [https://msdn.microsoft.com/en-us/windows/hardware/drivers/install/step-1--the-new-device-is-identified](https://docs.microsoft.com/en-us/windows-hardware/drivers/install/step-1--the-new-device-is-identified)  [https://msdn.microsoft.com/en-us/windows/hardware/drivers/install/identifiers-for-usb-devices](https://docs.microsoft.com/en-us/windows-hardware/drivers/install/identifiers-for-usb-devices)

### **7. Warum reagieren die Peripheriegeräte, die mit der Dockingstation verbunden sind, nach Wiederherstellung der Stromversorgung nach einem Stromausfall nicht mehr?**

● Die Dell Dockingstation ist nur für den Betrieb mit Wechselstrom ausgelegt und unterstützt keine Systemstromquelle (über den USB Type-C-Port des Systems gespeist). Ein Stromausfall führt dazu, dass alle Geräte an der Dockingstation nicht funktionieren. Selbst wenn Sie die Netzstromversorgung wiederherstellen, funktioniert die Dockingstation möglicherweise nicht ordnungsgemäß, da sie noch eine ordnungsgemäße Netzverbindung mit dem USB Type-C-Port des Systems eingehen und eine Verbindung von System-EC zu Dockingstation-EC herstellen muss.

# <span id="page-25-0"></span>**Fehlerbehebung beim Dell Universal Dock UD22**

### **Inhalt:**

● Probleme und Lösungen

## **Probleme und Lösungen**

### **Table 13. Probleme und Lösungen**

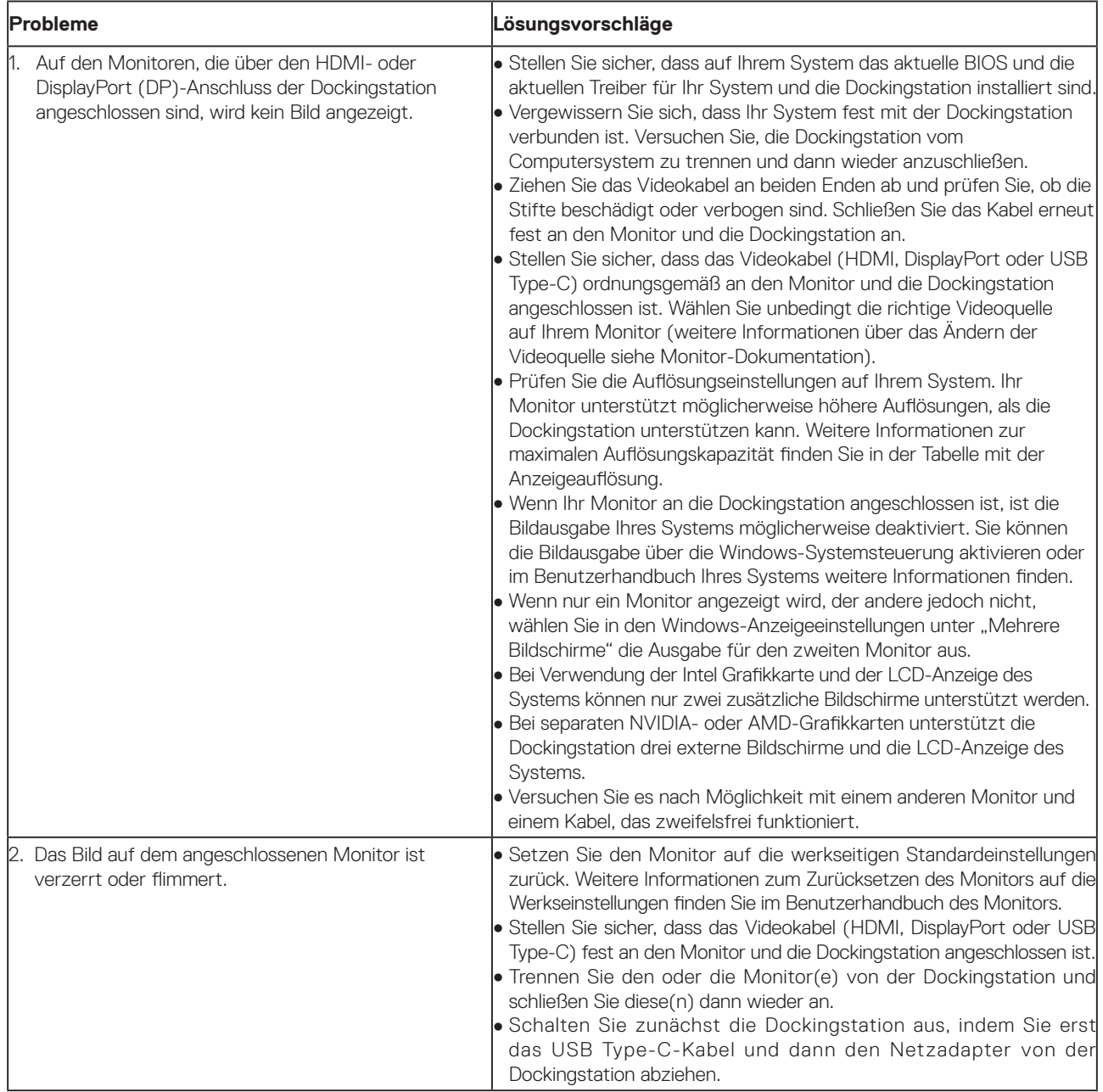

### **Table 13. Probleme und Lösungen (Fortsetzung)**

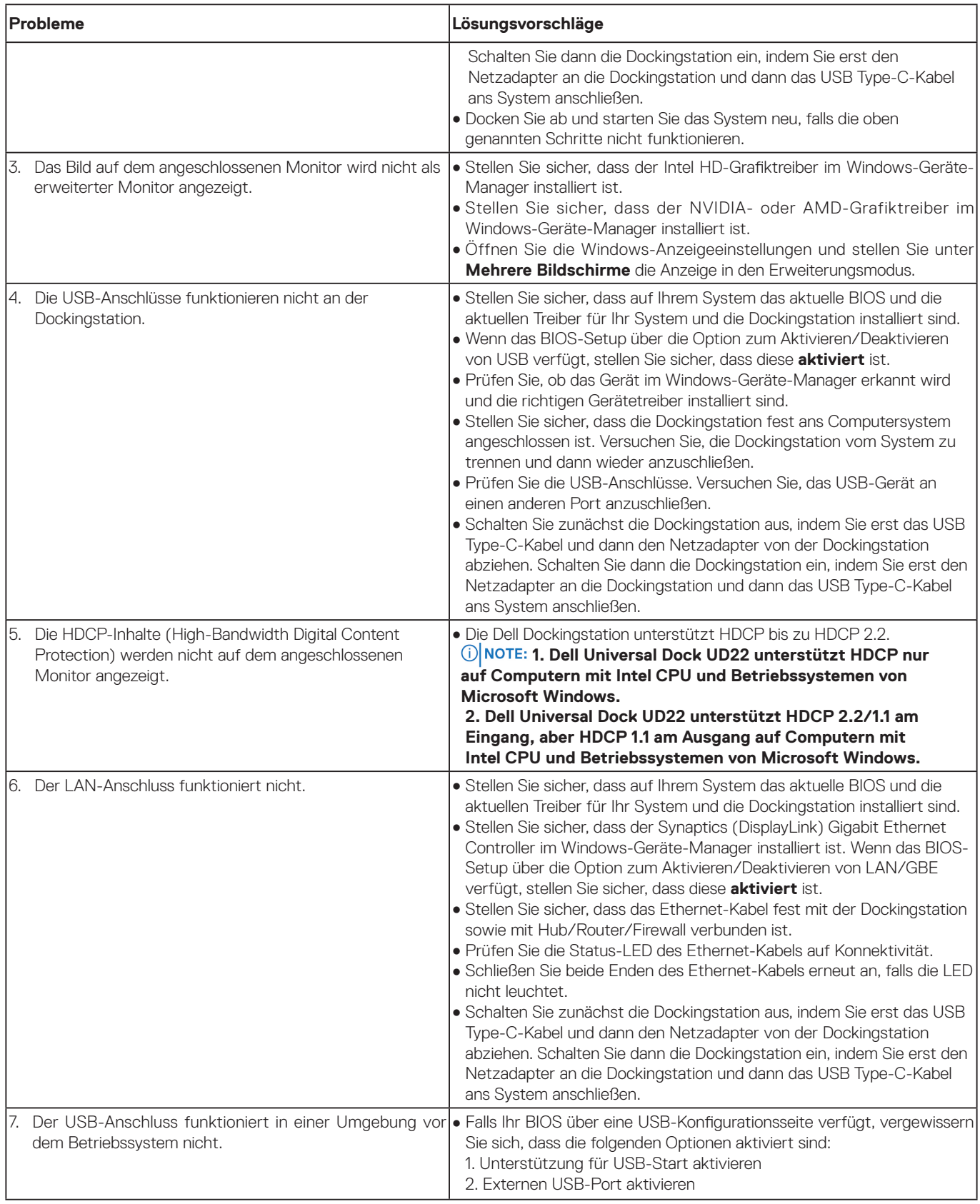

### **Table 13. Probleme und Lösungen (Fortsetzung)**

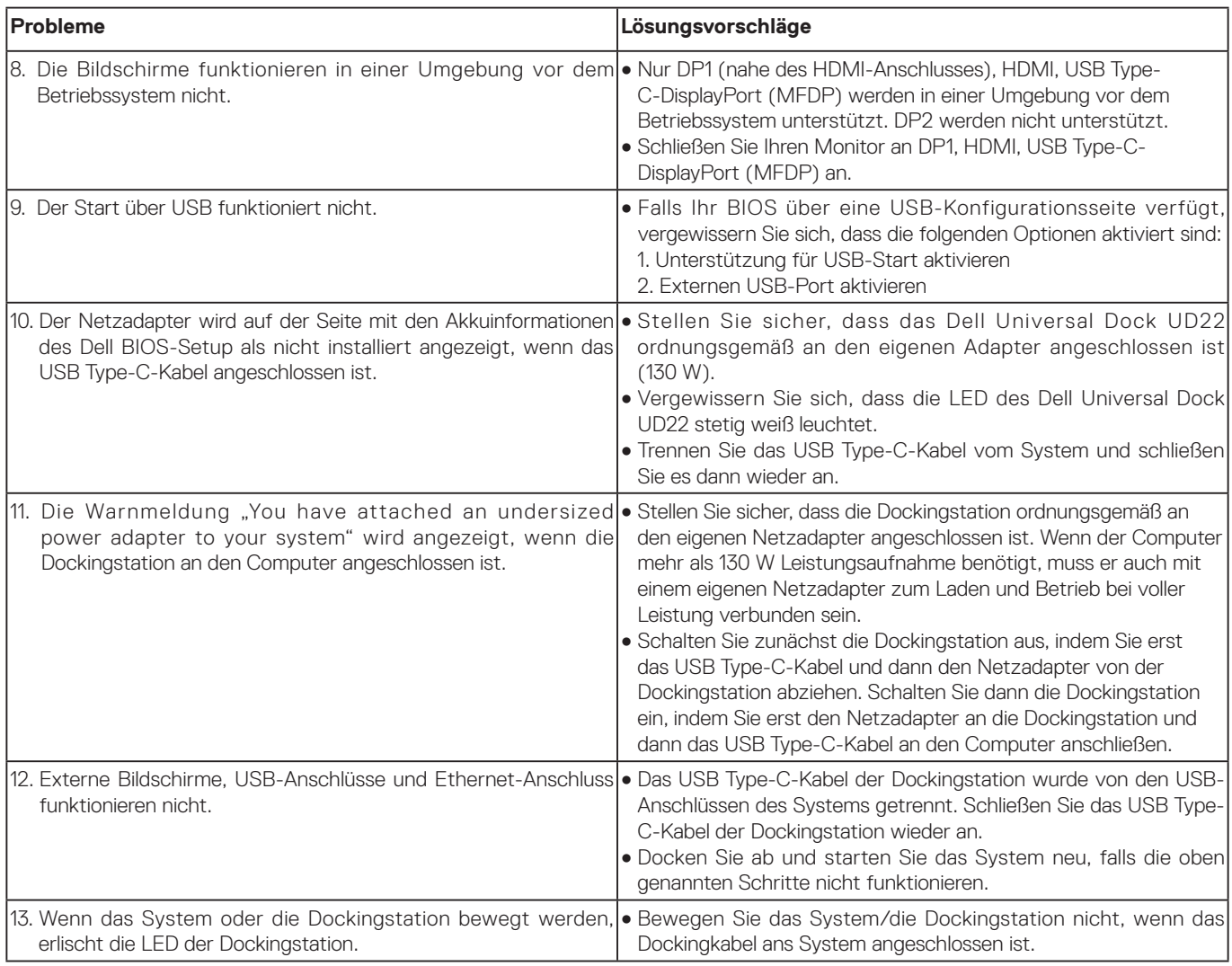

# **Wie Sie Hilfe bekommen**

### <span id="page-28-0"></span>**Inhalt:**

● Kontaktaufnahme mit Dell

## **Kontaktaufnahme mit Dell**

#### **Voraussetzungen**

 **Wenn Sie über keine aktive Internetverbindung verfügen, können Sie Kontaktinformationen auch auf NOTE: Ihrer Auftragsbestätigung, dem Lieferschein, der Rechnung oder im Dell Produktkatalog finden.**

### **Informationen zu dieser Aufgabe**

Dell bietet per Internet oder per Telefon verschiedene Optionen für Support und Service an. Die Verfügbarkeit ist je nach Land und Produkt unterschiedlich, und bestimmte Dienstleistungen sind in Ihrer Region eventuell nicht verfügbar. So setzen Sie sich mit Dell im Zusammenhang mit Verkauf, technischem Support und Kundendienst in Verbindung:

### **Schritte**

- 1. Rufen Sie **[Dell.com/support](http://www.dell.com/support) auf.**
- 2. Wählen Sie Ihre Support-Kategorie aus.
- 3. Prüfen Sie, ob die Auswahl für **Land/Sprache** in der Drop-down-Liste unten auf der Seite stimmt.
- 4. Klicken Sie auf den Link für den Ihren Anforderungen entsprechenden Service oder Support.